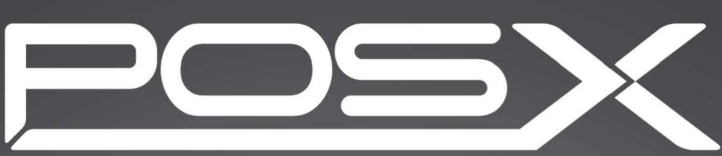

# POINT OF SALE SIMPLIFIED

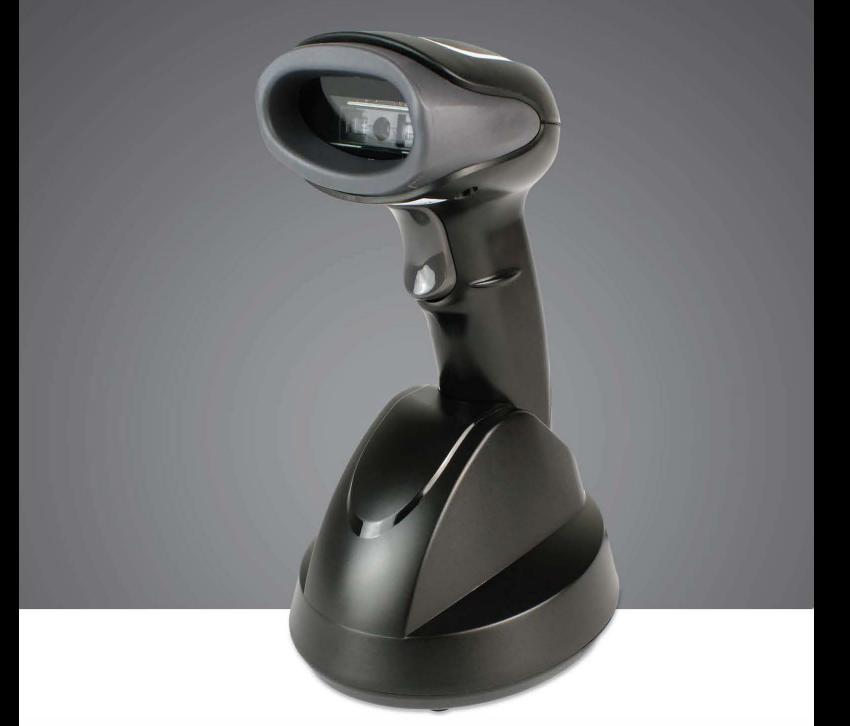

# **ION BLUETOOTH**

1D Wireless Linear lmager

User's Manual v1.1

# **Table of Contents**

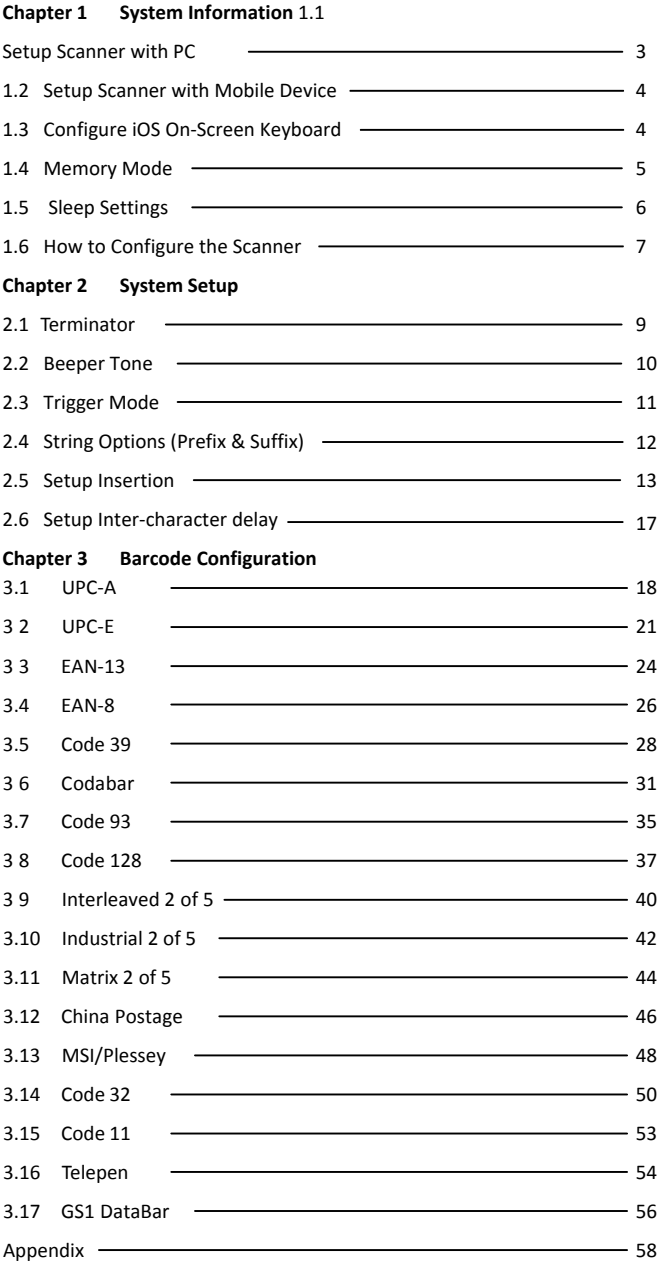

## **Chapter 1 - Scanner Setup**

#### **About this manual**

This User's Guide provides detailed programming instructions. Barcode scanners are factory programmed for the most common communication settings. If you need to change these settings, programming is accomplished by scanning the barcodes in this guide.

#### **1.1 Setup Scanner PC**

To use the scanner with a Windows PC, simply connect the base to your PC with the provided cable. The scanner is paired with the base by default. To re-pair the scanner with the base, or to pair the scanner with a different base, use the instructions below. After scanning each barcode wait until the scanner beeps before proceeding to the next step.

Unplug Cradle from Computer

![](_page_2_Picture_6.jpeg)

Scan Disconnect Previous Pair

![](_page_2_Picture_8.jpeg)

Scan Bluetooth SPP Mode

![](_page_2_Picture_10.jpeg)

Scan Cradle Pairing Mode

Plug Cradle into Computer

![](_page_2_Picture_13.jpeg)

Wait until the **Blue** LED on the scanner and base turn solid

# **1.2 Setup Scanner with Mobile Device**

To use the scanner with a mobile device (iOS, Android, or

Bluetooth Windows device) use the instructions below.

![](_page_3_Picture_3.jpeg)

Scan Disconnect Previous Pair

![](_page_3_Picture_5.jpeg)

Scan HID Mode

![](_page_3_Picture_7.jpeg)

Scan Pairing Mode

Open Bluetooth settings on your mobile device and tap on

"Bluetooth Scanner" to pair with the scanner. The **Blue** LED on the

back of the scanner will turn solid once it is successfully paired.

# **1.3 Configure iOS On-Screen Keyboard**

When the scanner is connected to an iOS device, rapidly pulling the trigger twice will toggle the iOS on-screen keyboard. If this functionality is not needed use the barcode below to disable it.

![](_page_3_Picture_14.jpeg)

Enable/Disable iOS Quick Keyboard Shortcut

To toggle the iOS on screen keyboard a single time, use the barcode below.

![](_page_3_Picture_17.jpeg)

Toggle iOS On-Screen Keyboard

### **1.4 Memory Mode**

The scanner can be configured to store all scanned barcodes in the scanners internal memory. While in memory mode the scanner will not transmit any barcodes until the "Transmit Stored Data" barcode is scanned. The scanner can hold approximately 100,000 barcodes in internal memory, the real total depends on the length of the barcodes and symbology.

Scanning "Transmit Count of Stored Barcodes" will transmit the number of barcodes currently held in memory mode. "Clear All Stored Data" will erase all stored barcodes from the scanners memory and can not be un-done.

![](_page_4_Picture_3.jpeg)

Enter Memory Mode

![](_page_4_Picture_5.jpeg)

Transmit Stored Data

![](_page_4_Picture_7.jpeg)

Exit Memory Mode

![](_page_4_Picture_9.jpeg)

Transmit Count of Stored Barcodes

![](_page_4_Picture_11.jpeg)

Clear All Stored Data

#### **1.5 Sleep Settings**

If the scanner has not been used for a set amount of time the scanner will automatically enter sleep mode. To take the scanner out of sleep mode simply press and hold the trigger for 1 second. To change the amount of time before the scanner enters sleep mode, scan one of the barcodes below.

**WARNING**: Longer sleep times may result in shorter battery life

![](_page_5_Picture_3.jpeg)

20 Seconds

![](_page_5_Picture_5.jpeg)

![](_page_5_Picture_7.jpeg)

10 Minutes

![](_page_5_Picture_9.jpeg)

20 Minutes

![](_page_5_Picture_11.jpeg)

Never

![](_page_5_Picture_13.jpeg)

30 Seconds

![](_page_5_Picture_15.jpeg)

1 Minute

![](_page_5_Picture_17.jpeg)

2 Minutes

#### **1.6 How to configure the scanner**

- (1) Scan Start Configuration to enter programming mode
- (2) Scan all necessary barcodes for settings that meet your needs.
- (3) Scan End Configuration to exit programming mode.

![](_page_6_Picture_4.jpeg)

Start Configuration **End Configuration** 

![](_page_6_Picture_6.jpeg)

![](_page_6_Picture_8.jpeg)

Default Settings

![](_page_6_Picture_10.jpeg)

Check Version

![](_page_6_Picture_12.jpeg)

Power Off

An asterisk (\*) next to an option indicates it is the default setting.

Most of time the scanner only requires one barcode when changing to new values. You will hear two beeps when you successfully change a setting. For some special settings, multiple barcodes are needed to complete the configuration. When using these special settings, you might need to read one or more barcodes, such as:

- Hexadecimal barcodes. For example: prefix, suffix, etc.
- Numeric barcodes. For example: inter-character delay, max/min length

To complete changing the setting you will need to scan the "Confirm" barcode after scanning from the hexadecimal table. Below is the flow chart for the two different types of configuration.

![](_page_7_Figure_4.jpeg)

# **Chapter 2 - Scanner Configuration**

![](_page_8_Picture_1.jpeg)

Start Configuration **End Configuration** 

![](_page_8_Picture_3.jpeg)

#### **2.1 Terminator**

ITEM OPTION

![](_page_8_Picture_8.jpeg)

None

Output Characters

![](_page_8_Picture_11.jpeg)

\* CR

![](_page_8_Picture_13.jpeg)

Tab

![](_page_9_Picture_1.jpeg)

![](_page_9_Picture_3.jpeg)

ITEM OPTION

Beep Tone (Default : 09H)

Beep Sound Duration (Default : 05H)

Power On Beeper

Beeper

![](_page_9_Picture_8.jpeg)

\* Ref: Appendix (00-10H)

![](_page_9_Picture_10.jpeg)

![](_page_9_Picture_12.jpeg)

Disable

![](_page_9_Picture_14.jpeg)

\* On

Off

# **2.3 Trigger Mode**

![](_page_10_Picture_1.jpeg)

Start Configuration **End Configuration** 

![](_page_10_Picture_4.jpeg)

ITEM OPTION

![](_page_10_Picture_7.jpeg)

\* Trigger On/Good Read Off

![](_page_10_Picture_9.jpeg)

Trigger On/Off

![](_page_10_Picture_11.jpeg)

Continuous/Trigger Off

![](_page_10_Picture_13.jpeg)

Continuous/Testing

![](_page_10_Picture_15.jpeg)

![](_page_10_Picture_16.jpeg)

Continuous/Trigger On

![](_page_10_Picture_18.jpeg)

Continuous/Auto Power On

![](_page_10_Picture_20.jpeg)

Flash

![](_page_10_Picture_22.jpeg)

Flash/Auto Power On

### **2.4 String Options (Prefix & Suffix)**

This section describes the alterations which can be made to the format of the transmitted data string. A prefix and suffix of 10 direct inputs may be included in front of and at the end of the scanned barcode.

#### **Format**

{Prefix} {Code ID} {Bar Code} {Suffix}

#### **How to set up a prefix?**

To configure "#"as a prefix

- (1) Scan "Start Configuration"
- (2) Scan "Preamble"
- (3) Scan "2" then "3" from the HEX table. (p. 61)
- (4) Scan "Confirm Configuration"
- (5) Scan "End Configuration"

#### **How to set up a suffix?**

To configure "\$\$" as a suffix

- (1) "Start Configuration"
- (2) Scan "Postamble"
- (3) Scan "2" then "4" from the HEX table twice. (p. 61)
- (4) Scan "Confirm Configuration"
- (5) Scan "End Configuration"

#### **2.5 Setup Insertion**

This section describes how to setup insertion groups. Insertion groups allow you to insert characters into the output from scanned barcodes.

![](_page_12_Figure_2.jpeg)

NOTE :

- $\blacklozenge$ Max. 10 charters can be inserted each time
- $\bullet$ Max. Insertion groups is two.
- $\blacklozenge$ Insertion group (01) or (02) can be used in different kinds of barcodes at the same time

**Example:** 

![](_page_13_Picture_1.jpeg)

To make the above barcode output 12A3456789, insert an "A" character before the third digit (3).

#### **How to set the character you want to insert**

- (1) Scan "Start Configuration" barcode
- (2) Scan "G1 Insertion character"
- (3) Scan "4" and "1" from HEX Table (p.61)
- (4) Scan "Confirm Configuration" barcode
- (5) Scan "End Configuration" barcode

#### **How to set the position you wish to place the character**

- (6) Scan "Start Configuration" barcode
- (7) Scan "G1 Character Position"
- (8) Scan "0" and "3" from HEX Table (p.61) (which sets the position)
- (9) Scan "Confirm Configuration" barcode
- (10) Scan "End Configuration" barcode

#### **How to set the insertion for Code 39**

Go to page 27 (Code 39)

- (11) Scan "Start Configuration" barcode
- (12) Scan "Insert Group Selection" barcode
- (13) scan "0" and "1" from the HEX Table (p.61) (which represents the group, 01, that was just created)
- (14) Scan "Confirm Configuration" barcode
- (15) Scan "End Configuration" barcode

![](_page_14_Picture_0.jpeg)

Start Configuration **End Configuration** 

![](_page_14_Picture_3.jpeg)

![](_page_14_Picture_4.jpeg)

Confirm Configuration

![](_page_14_Picture_105.jpeg)

![](_page_15_Picture_0.jpeg)

![](_page_15_Picture_2.jpeg)

Barcode ID

ITEM OPTION

![](_page_15_Picture_6.jpeg)

\*Disable

Enable

![](_page_15_Picture_10.jpeg)

\* Read 1 Time

Accuracy

![](_page_15_Picture_13.jpeg)

Read 2 Times

![](_page_15_Picture_15.jpeg)

Positive and Negative Barcodes Negative bar codes

![](_page_15_Picture_18.jpeg)

\*Positive bar codes

![](_page_15_Picture_110.jpeg)

#### **2.6 Setup Inter-character delay**

This section describes how to setup inter-character delay. Inter-character delay adds a delay in-between the transmission of each character in a barcode, slowing down the transmission of the barcode. The most common usage for inter-character delay is with iOS apps that can have problems with full speed transmission.

- (1) Scan "Start Configuration" barcode
- (2) Scan "Inter-character delay"
- (3) Scan "0" and "8" from HEX Table (p.61)
- (4) Scan "Confirm Configuration" barcode
- (5) Scan "End Configuration" barcode

NOTE: A higher number can be used to increase the delay between characters

![](_page_16_Picture_8.jpeg)

Start Configuration **End Configuration** 

![](_page_16_Picture_10.jpeg)

![](_page_16_Picture_12.jpeg)

Confirm Configuration

Inter-character delay

(Default:00)

ITEM OPTION

Ref: Appendix

### **Chapter 3 - Barcode Settings**

#### **How to set up a Code ID?**

- (1) Scan Start Configuration bar code
- (2) Go to the ASCII Table and scan label that represent the desired characters to be inserted.
- (3) Scan Confirm Configuration bar code
- (4) Scan End Configuration bar code.

![](_page_17_Picture_6.jpeg)

Start Configuration **End Configuration** 

![](_page_17_Picture_8.jpeg)

![](_page_17_Picture_10.jpeg)

Confirm Configuration

#### **3.1 UPC-A**

![](_page_17_Figure_13.jpeg)

![](_page_18_Picture_0.jpeg)

![](_page_18_Picture_2.jpeg)

![](_page_18_Figure_4.jpeg)

![](_page_19_Picture_0.jpeg)

![](_page_19_Picture_2.jpeg)

![](_page_19_Figure_4.jpeg)

![](_page_20_Picture_0.jpeg)

![](_page_20_Picture_1.jpeg)

ITEM OPTION

![](_page_20_Picture_5.jpeg)

Disable

![](_page_20_Picture_7.jpeg)

\* Enable

![](_page_20_Picture_9.jpeg)

Code ID Setting

Read

(Default : G) Ref: Appendix (20-7EH)

![](_page_21_Picture_0.jpeg)

![](_page_21_Picture_2.jpeg)

![](_page_21_Figure_4.jpeg)

![](_page_22_Picture_0.jpeg)

![](_page_22_Picture_2.jpeg)

![](_page_22_Figure_4.jpeg)

#### Auto-discriminate Supplement

## **3.3 EAN-13**

![](_page_23_Picture_1.jpeg)

![](_page_23_Picture_3.jpeg)

![](_page_23_Picture_71.jpeg)

![](_page_24_Picture_0.jpeg)

![](_page_24_Picture_2.jpeg)

![](_page_24_Figure_4.jpeg)

![](_page_25_Picture_0.jpeg)

![](_page_25_Picture_2.jpeg)

ITEM OPTION

![](_page_25_Picture_5.jpeg)

Disable

\* Enable

Code ID Setting

(Default : I)

Check Digit Send

![](_page_25_Picture_11.jpeg)

Ref: Appendix (20-7EH)

![](_page_25_Picture_13.jpeg)

Disable

![](_page_25_Picture_15.jpeg)

\* Enable

![](_page_25_Picture_17.jpeg)

Ref: Appendix (00-08H)

26

Truncate Leading

(Default : 00)

Read

![](_page_26_Picture_0.jpeg)

![](_page_26_Picture_2.jpeg)

Truncate Ending

(Default : 00)

ITEM OPTION

![](_page_26_Picture_8.jpeg)

Ref: Appendix (00-08H)

![](_page_26_Picture_10.jpeg)

\* None

![](_page_26_Picture_12.jpeg)

2 digits

![](_page_26_Picture_14.jpeg)

5 digits

![](_page_26_Picture_16.jpeg)

2 or 5 digits

![](_page_26_Picture_18.jpeg)

Auto-discriminate Supplement

Ref: Appendix (00-02H)

Insert Group Selection

Supplement Digits

(Default : 00)

![](_page_27_Picture_0.jpeg)

![](_page_27_Picture_2.jpeg)

ITEM OPTION

![](_page_27_Picture_5.jpeg)

Disable

![](_page_27_Picture_7.jpeg)

\* Enable

Code ID Setting

Read

(Default : J)

![](_page_27_Picture_11.jpeg)

Ref: Appendix (20-7EH)

![](_page_27_Picture_13.jpeg)

Check-sum Verification

Check-sum Transmission

\* Disable

![](_page_27_Picture_16.jpeg)

Enable

![](_page_27_Picture_18.jpeg)

Disable

![](_page_27_Picture_20.jpeg)

\* Enable

![](_page_28_Picture_0.jpeg)

![](_page_28_Picture_2.jpeg)

![](_page_28_Picture_61.jpeg)

![](_page_29_Picture_0.jpeg)

![](_page_29_Picture_2.jpeg)

![](_page_29_Picture_53.jpeg)

![](_page_30_Picture_0.jpeg)

![](_page_30_Picture_2.jpeg)

ITEM OPTION

![](_page_30_Picture_5.jpeg)

Disable

![](_page_30_Picture_7.jpeg)

\* Enable

Code ID Setting

Read

(Default : K)

![](_page_30_Picture_11.jpeg)

Ref: Appendix (20-7EH)

![](_page_31_Picture_0.jpeg)

![](_page_31_Picture_2.jpeg)

![](_page_31_Figure_4.jpeg)

![](_page_32_Picture_0.jpeg)

![](_page_32_Picture_2.jpeg)

ITEM OPTION Truncate Ending (Default:00) Ref: Appendix (00-7EH) \* ABCD/ABCD Start/End type abcd/abcd abcd/tn\*e <u> Hillingi</u> \* Disable Start/End Transmission Enable Min. Code Length (Default: 05)

Ref: Appendix (00-3CH)

![](_page_33_Picture_0.jpeg)

![](_page_33_Picture_2.jpeg)

Max. Code Length

(Default: 3CH)

Insert Group Selection

(Default: 00)

ITEM OPTION

![](_page_33_Picture_10.jpeg)

Ref: Appendix (00-3CH)

![](_page_33_Picture_12.jpeg)

Ref: Appendix (00-02H)

![](_page_34_Picture_0.jpeg)

![](_page_34_Picture_2.jpeg)

ITEM OPTION

![](_page_34_Picture_5.jpeg)

Disable

![](_page_34_Picture_7.jpeg)

\* Enable

Code ID Setting

Read

(Default : L)

Check-sum Verification

![](_page_34_Picture_11.jpeg)

Ref: Appendix (20-7EH)

![](_page_34_Picture_13.jpeg)

Disable

![](_page_34_Picture_15.jpeg)

\* Enable

![](_page_35_Picture_0.jpeg)

![](_page_35_Picture_2.jpeg)

![](_page_35_Picture_85.jpeg)

![](_page_36_Picture_0.jpeg)

![](_page_36_Picture_2.jpeg)

ITEM OPTION

![](_page_36_Picture_5.jpeg)

Disable

![](_page_36_Picture_7.jpeg)

\* Enable

Code ID Setting

Read

(Default : M)

Check-sum Verification

![](_page_36_Picture_11.jpeg)

Ref: Appendix (20-7EH)

![](_page_36_Picture_13.jpeg)

Disable

![](_page_36_Picture_15.jpeg)

\* Enable

![](_page_37_Picture_0.jpeg)

![](_page_37_Picture_2.jpeg)

![](_page_37_Figure_4.jpeg)

![](_page_38_Picture_0.jpeg)

![](_page_38_Picture_2.jpeg)

Field Separator Defined

(GS CHARACTER)

ITEM OPTION

![](_page_38_Picture_8.jpeg)

Enable Field Separator

Ref: Appendix

Truncate Leading

(Default: 00)

Truncate Ending

(Default: 00)

Min. Code Length

(Default: 00)

Max. Code Length

(Default: 7FH)

Insert Group

Selection (Default: 00)

![](_page_38_Picture_21.jpeg)

Ref: Appendix (00-7FH)

![](_page_38_Picture_23.jpeg)

Ref: Appendix (00-7FH)

![](_page_38_Picture_25.jpeg)

Ref: Appendix (00-7FH)

![](_page_38_Picture_27.jpeg)

Ref: Appendix (00-7FH)

![](_page_38_Picture_29.jpeg)

Ref: Appendix (00-02H)

# **3.9 Interleaved 2 of 5**

![](_page_39_Picture_1.jpeg)

Start Configuration **End Configuration** 

![](_page_39_Picture_3.jpeg)

ITEM OPTION \* Disable Read Enable Code ID Setting (Default : N) Ref: Appendix (20-7EH) Disable Check-sum Verification \* Enable Disable Check-sum Transmission \* Enable

![](_page_40_Picture_0.jpeg)

![](_page_40_Picture_2.jpeg)

Truncate Leading

(Default : 00)

Truncate Ending

(Default : 00)

Min. Code Length

(Default : 04)

Max. Code Length

(Default : 7FH)

Insert Group Selection

(Default : 00)

ITEM OPTION

![](_page_40_Picture_16.jpeg)

Ref: Appendix (00-7EH)

![](_page_40_Picture_18.jpeg)

Ref: Appendix (00-7EH)

![](_page_40_Picture_20.jpeg)

Ref: Appendix (04-7FH)

![](_page_40_Picture_22.jpeg)

Ref: Appendix (00-7FH)

![](_page_40_Picture_24.jpeg)

Ref: Appendix (00-02H)

# **3.10 Industrial 2 of 5**

Start Configuration **End Configuration** 

![](_page_41_Picture_2.jpeg)

ITEM OPTICON \* Disable Read Enable Code ID Setting (Default : O) Ref: Appendix (20-7EH) Min. Code Length (Default : 00) Ref: Appendix (00-32H) Max. Code Length (Default : 32H) Ref: Appendix (00-32H)

![](_page_42_Picture_0.jpeg)

![](_page_42_Picture_2.jpeg)

Truncate Leading

(Default : 00)

Truncate Ending

(Default : 00)

ITEM OPTION

![](_page_42_Picture_10.jpeg)

Ref: Appendix (00-32H)

![](_page_42_Picture_12.jpeg)

Ref: Appendix (00-32H)

![](_page_42_Picture_14.jpeg)

\* Disable

Check-sum Verification

![](_page_42_Picture_17.jpeg)

Enable

![](_page_42_Picture_19.jpeg)

Disable

Check-sum Transmission

Insert Group Selection (Default : 00)

![](_page_42_Picture_22.jpeg)

\* Enable

Ref: Appendix (00-02H)

![](_page_43_Picture_0.jpeg)

![](_page_43_Picture_2.jpeg)

ITEM OPTION

![](_page_43_Picture_5.jpeg)

\* Disable

![](_page_43_Picture_8.jpeg)

Enable

Code ID Setting

Read

(Default : P)

Check-sum Verification

![](_page_43_Picture_12.jpeg)

Ref: Appendix (20-7EH)

![](_page_43_Picture_14.jpeg)

\* Disable

![](_page_43_Picture_16.jpeg)

Enable

![](_page_44_Picture_0.jpeg)

![](_page_44_Picture_2.jpeg)

![](_page_44_Picture_88.jpeg)

![](_page_45_Picture_0.jpeg)

![](_page_45_Picture_2.jpeg)

ITEM OPTION \* Disable Read Enable Code ID Setting (Default : Q) Ref: Appendix (20-7EH) \* Disable Check-sum Verification I Enable Disable Check-sum Transmission \* Enable

![](_page_46_Picture_0.jpeg)

![](_page_46_Picture_2.jpeg)

Truncate Leading

(Default : 00)

Truncate Ending

(Default : 00)

Min. Code Length

(Default : 00)

Max. Code Length

(Default : 50H)

Insert Group Selection

(Default : 00)

ITEM OPTION

![](_page_46_Picture_16.jpeg)

Ref: Appendix (00-50H)

Ref: Appendix (00-50H)

![](_page_46_Picture_20.jpeg)

Ref: Appendix (00-50H)

![](_page_46_Picture_22.jpeg)

Ref: Appendix (00-50H)

![](_page_46_Picture_24.jpeg)

Ref: Appendix (00-02H)

![](_page_47_Picture_0.jpeg)

![](_page_47_Picture_2.jpeg)

ITEM OPTION

![](_page_47_Picture_5.jpeg)

\* Disable

![](_page_47_Picture_7.jpeg)

Enable

Code ID Setting

Read

(Default : R)

Check-sum Verification

![](_page_47_Picture_11.jpeg)

Ref: Appendix (20-7EH)

![](_page_47_Picture_13.jpeg)

\* Disable

![](_page_47_Picture_15.jpeg)

MOD 10

![](_page_47_Picture_17.jpeg)

MOD 10/10

![](_page_47_Picture_19.jpeg)

MOD 11/10

![](_page_48_Picture_0.jpeg)

![](_page_48_Picture_2.jpeg)

![](_page_48_Picture_88.jpeg)

![](_page_49_Picture_0.jpeg)

![](_page_49_Picture_2.jpeg)

![](_page_49_Picture_65.jpeg)

![](_page_50_Picture_0.jpeg)

![](_page_50_Picture_2.jpeg)

Truncate Leading

(Default : 00)

Truncate Ending

(Default : 00)

Insert Group Selection (Default : 00)

ITEM OPTION

![](_page_50_Picture_11.jpeg)

Ref: Appendix (00-0AH)

![](_page_50_Picture_13.jpeg)

Ref: Appendix (00-0AH)

![](_page_50_Picture_15.jpeg)

Ref: Appendix (00-02H)

![](_page_51_Picture_0.jpeg)

![](_page_51_Picture_56.jpeg)

![](_page_52_Picture_0.jpeg)

![](_page_52_Picture_2.jpeg)

![](_page_52_Picture_89.jpeg)

**3.16 Telepen**  

Start Configuration **End Configuration** 

![](_page_53_Picture_65.jpeg)

![](_page_54_Picture_0.jpeg)

![](_page_54_Picture_2.jpeg)

![](_page_54_Picture_92.jpeg)

![](_page_55_Figure_0.jpeg)

![](_page_56_Picture_0.jpeg)

![](_page_56_Picture_3.jpeg)

ITEM OPTION

![](_page_56_Picture_6.jpeg)

Application ID Transmission

Checksum Transmission

\*Enable

![](_page_56_Picture_9.jpeg)

Disable

![](_page_56_Picture_11.jpeg)

\*Enable

![](_page_56_Picture_13.jpeg)

Disable

**Appendix** 

# KBD Wedge Character Table

![](_page_58_Picture_71.jpeg)

![](_page_59_Picture_103.jpeg)

![](_page_60_Picture_103.jpeg)

# Hex Table

![](_page_61_Figure_1.jpeg)

![](_page_61_Picture_2.jpeg)

End Configuration